#### GUIDA ALLA PRESENTAZIONE DELLA DOMANDA DI AMMISSIONE ALL'ESAME FINALE DI DOTTORATO

Dal giorno 1 febbraio 2024 al 14 febbraio 2024 potranno presentare domanda di conseguimento titolo e procedere al deposito della tesi i dottorandi iscritti al XXXVI Ciclo. Una volta scaduti i termini non sarà più possibile presentare o modificare la domanda, gli allegati e il titolo depositato.

Per presentare la domanda il dottorando deve essere in regola con le tasse, occorre quindi controllare preventivamente la propria posizione sulla pagina personale e, se necessario, provvedere alla regolarizzazione.

Prima della presentazione della domanda con raccomandata A/R è necessario restituire il badge al seguente indirizzo: Ufficio Affari Istituzionali c/o Università IULM via Carlo, Bo 1 – 20143 Milano. In alternativa è possibile, previo appuntamento, consegnare a mano il badge all'Ufficio Affari Istituzionali – V piano.

Prima di procedere con il deposito della tesi occorre preparare tutti i documenti da allegare in formato PDF obbligatori e seguendo le istruzioni riportate a pagina 9 e 10:

a) il file della tesi (nel menu a tendina tipo allegato selezionare documento tesi) recante il frontespizio redatto secondo il modello pubblicato al seguente link https://www.iulm.it/it/offerta-formativa/dottorati-diricerca/dottorato-visual-media-studies/carriera/ (il file tesi non deve superare i 50 MB). Nel caso in cui la tesi superasse queste dimensioni e non fosse possibile ridurla è necessario contattare l'Ufficio Affari Istituzionali prima del caricamento.

#### Nel frontespizio della tesi:

1. Inserire in modo corretto il nome del Corso di Dottorato di ricerca: Visual and Media Studies o Communication, Markets and Society (non utilizzare & al posto di and) e il relativo ciclo.

2. Inserire il curriculum solo se presente altrimenti rimuovere la frase dal frontespizio

3. Inserire correttamente l'anno accademico (si riferisce all'ultimo anno di iscrizione al corso di dottorato non all'anno accademico di conseguimento del titolo). Se avete dubbi contattate: dottorati@iulm.it

4. Inserire i nomi dei tutor e co-tutor preceduti da: Prof./Prof.ssa – Dott./Dott.ssa (rimuovere il testo che non interessa)

b) l'abstract (nel menu a tendina tipo allegato selezionare abstract) della tesi in lingua inglese;

c) la relazione finale (deve essere un solo file) che riepiloga le attività svolte nel corso del triennio di dottorato (nel menu a tendina tipo allegato selezionare relazione finale);

d) la ricevuta ALMALAUREA. (nel menu a tendina tipo allegato selezionare ricevuta Almalaurea) Prima della somministrazione del questionario ALMALAUREA verrà chiesta la data presunta di conseguimento titolo, nel caso in cui non fosse stata stabilita, occorre indicare la data di apertura della sessione (01/06/2024);

e) la declaratoria per l'auto-archiviazione della tesi di dottorato pubblicata al seguente link: https://www.iulm.it/it/offerta-formativa/dottorati-di-ricerca/dottorato-visual-media-studies/carriera/ (nel menu a tendina selezionare tipo allegato selezionare declaratoria);

Per gli altri allegati seguire le indicazioni a pagina 10 e caricare i successivi file riportati dalla lettera f) alla lettera i):

f) l'eventuale richiesta di embargo firmata dal dottorando e dal tutor pubblicata al seguente link: https://www.iulm.it/it/offerta-formativa/dottorati-di-ricerca/dottorato-visual-media-studies/carriera/

g) allegare lo screenshot relativo al nullaosta della Biblioteca. La richiesta del nullaosta è obbligatoria per tutti, anche per coloro che non hanno preso in prestito presso la Biblioteca dell'Università IULM libri e/o altro materiale. La conferma del rilascio del nullaosta si avrà accedendo alla propria area personale (digger.iulm.it) nella sezione "la mia biblioteca", in cui apparirà la dicitura "nullaosta confermato in data…." (nel caso in cui tutto il materiale sia stato restituito). In caso di pendenze ancora in corso, il nullaosta non potrà essere rilasciato, riceverete per questo una comunicazione tramite e-mail e solo al momento della restituzione di tutto il materiale eventualmente ancora in prestito la Biblioteca rilascerà il nullaosta.

h) elenco delle pubblicazioni prodotte nel triennio e correttamente depositate nel repository d'Ateneo Apeiron.

i) istanza certificazione Doctor Europaeus.

Al termine della procedura di caricamento riceverete una e-mail di conferma sia voi che i vostri tutor. In questa fase i tutor non dovranno approvare la tesi, ma dovranno attendere l'approvazione da parte dei valutatori. Il file della tesi sarà esaminato dai valutatori. Se la tesi è approvata da entrambi i valutatori (senza minor/major revision) non è più possibile effettuare un nuovo deposito e la stessa sarà trasmessa alla Commissione giudicatrice e successivamente alla Biblioteche Nazionali di Firenze e Roma. Nel caso in cui uno o entrambi i revisori chiedessero delle minor/major revision la tesi deve essere nuovamente depositata secondo i termini indicati nello scadenzario pubblicato sul portale, con le revisioni richieste.

Si ricorda che il titolo della tesi non è modificabile. Non è prevista la consegna cartacea della tesi né l'invio di file al di fuori di quelli depositati. I valutatori accederanno direttamente al file attraverso apposita piattaforma (PICA).

### Compilazione online della domanda di conseguimento titolo

### 1. Servizi online

Per la presentazione della domanda accedere al seguente link https://servizionline.iulm.it/Home.do effettuando il login in alto a destra (con le credenziali IULM)

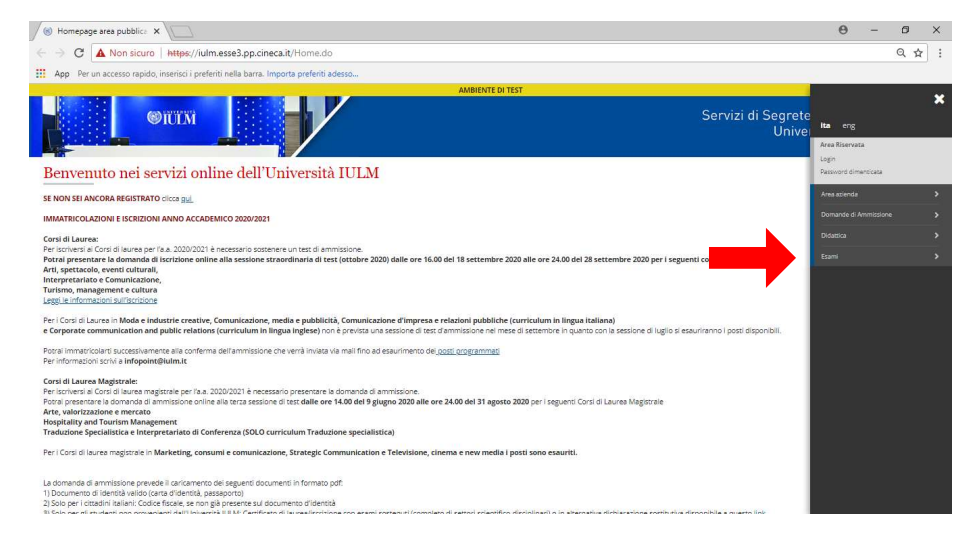

### 2. Area Studente

Una volta effettuato l'accesso compare Area Studente con il riepilogo delle informazioni generali, cliccare laurea e successivamente conseguimento titolo.

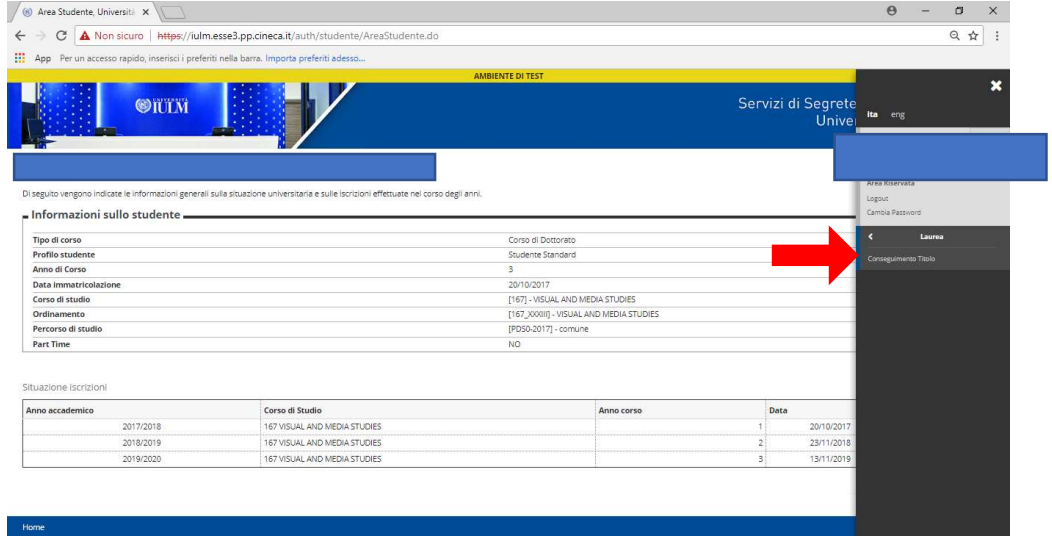

# 3. Bacheca conseguimento titolo

# Cliccare Inserisci comanda conseguimento Titolo

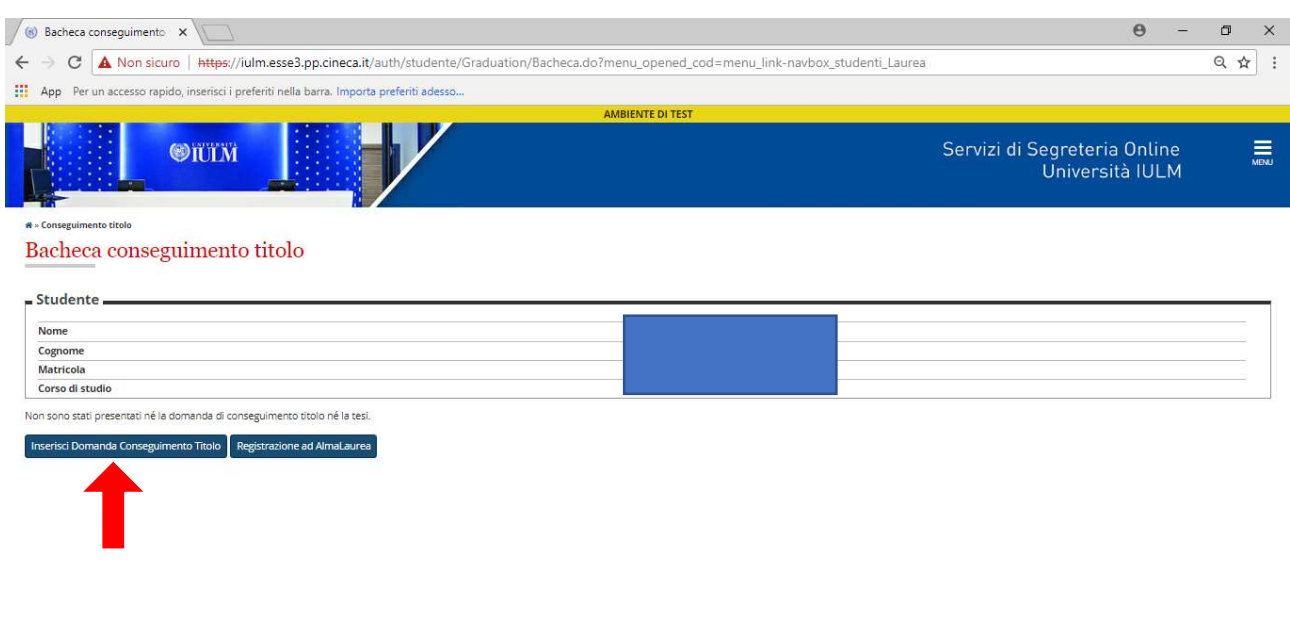

4. Conseguimento titolo dottorati

**Home** 

# Cliccare Conseguimento titolo Dottorati

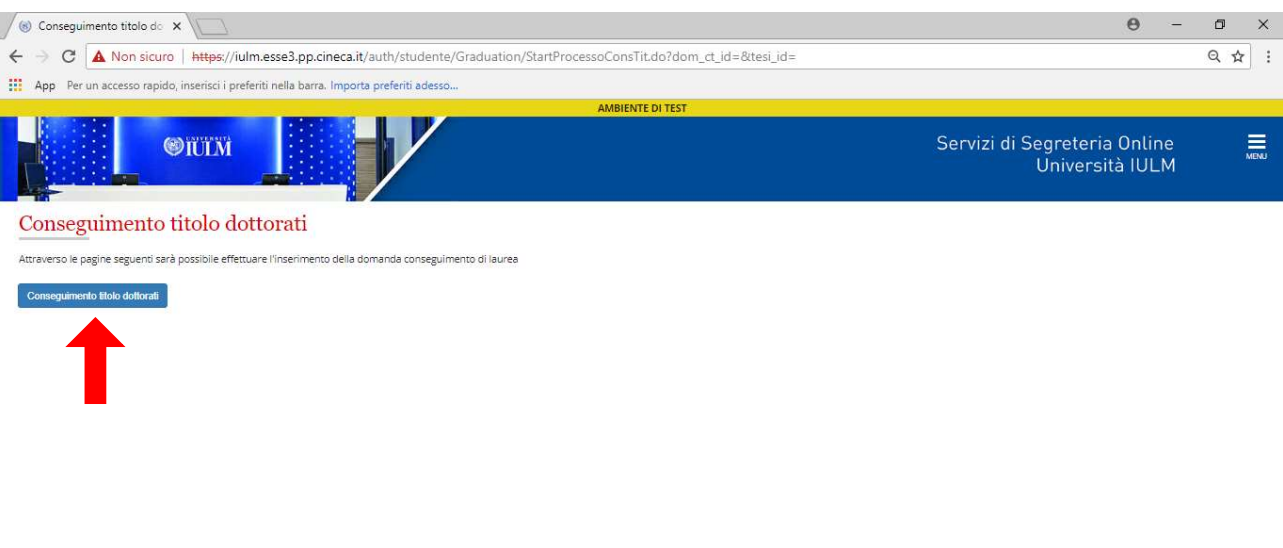

va utilizzo cookie | © CINECA

# 5. Scelta sessione appello di laurea

Selezionare appello conseguimento titolo dottorati e successivamente cliccare avanti

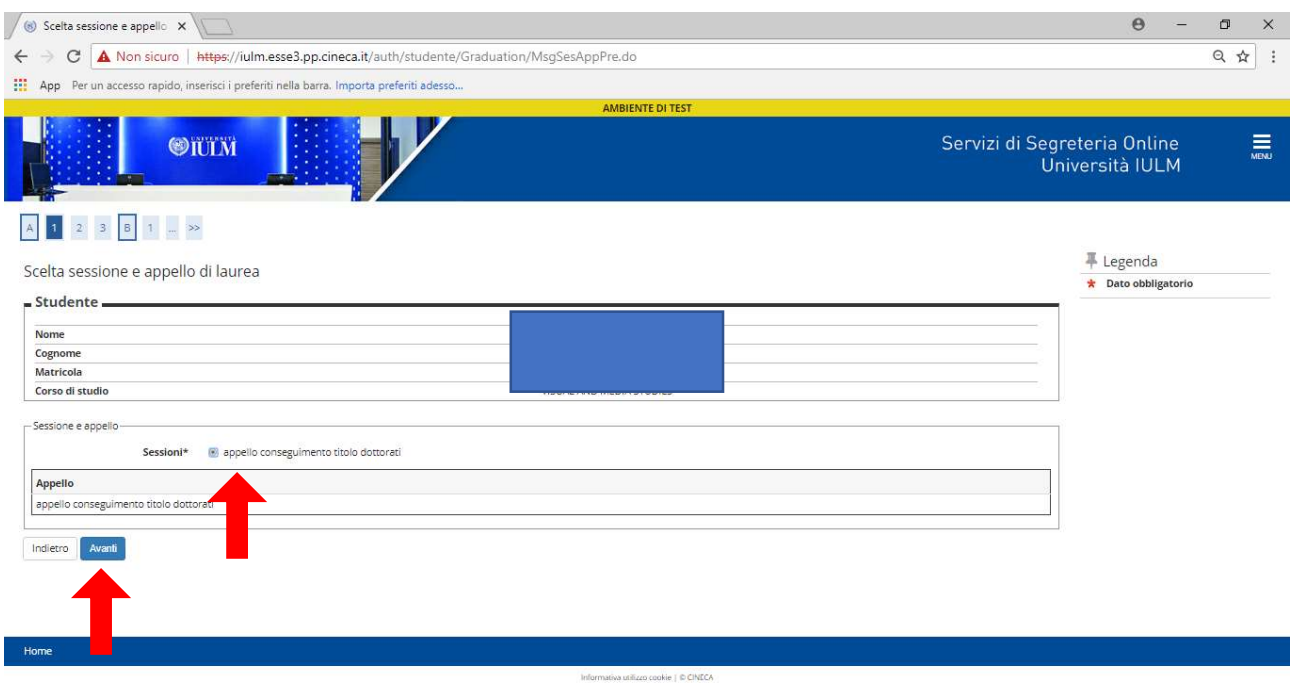

## 6. Controlli propedeutici alla domanda conseguimento titolo Cliccare avanti

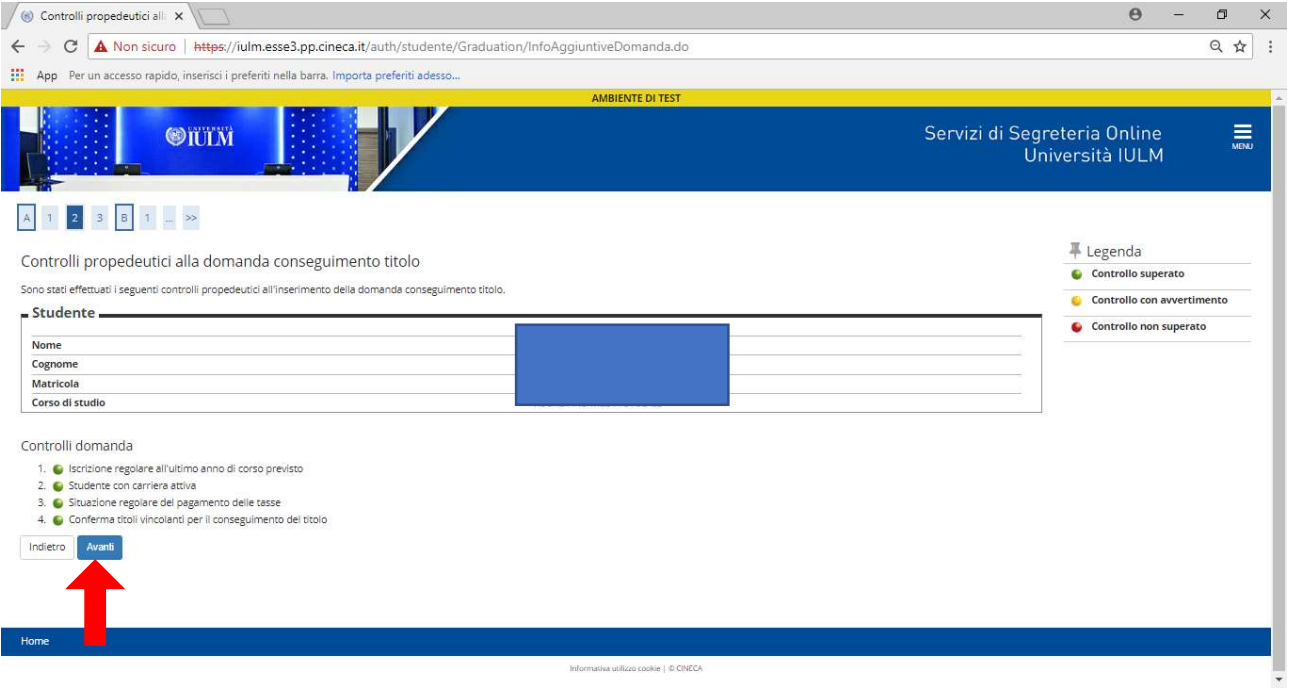

## 7. Scelta conferma sessione e appello

### Cliccare avanti

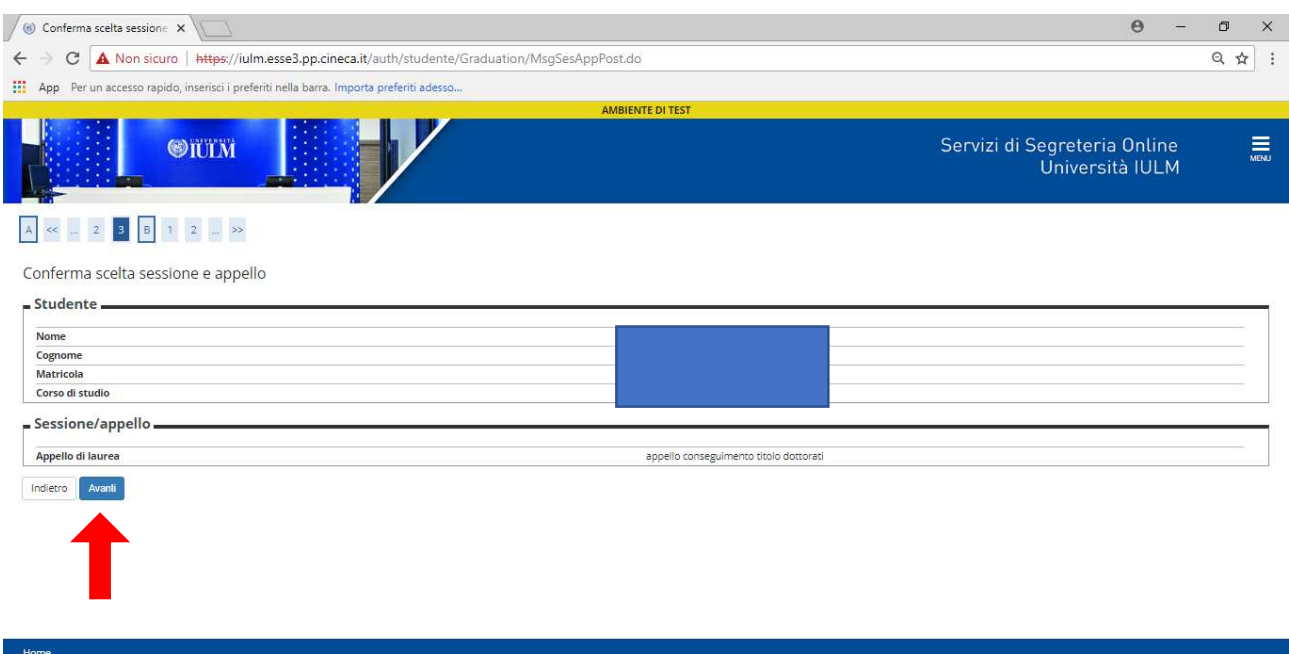

### 8. Compilare i campi obbligatori:

Tipo tesi: nel menu a tendina selezionare: tesi di ricerca

Inserire il Titolo della tesi.

Nella casella Abstract inserire un breve testo

Scegliere dal menu a tendina la lingua in cui è stata redatta la tesi

Autorizzare o non autorizzare la pubblicazione del cv sul potale ALMALAUREA

In merito alla consultazione ricordiamo che la tesi di dottorato è obbligatoriamente consultabile quindi nel menu a tendina rispondere solo SI non utilizzare altre risposte) e nella casella successiva indicare (se previsto) i mesi di embargo che sono al massimo 36. Al termine cliccare avanti.

Informativa utilizzo cookie | D CINECA

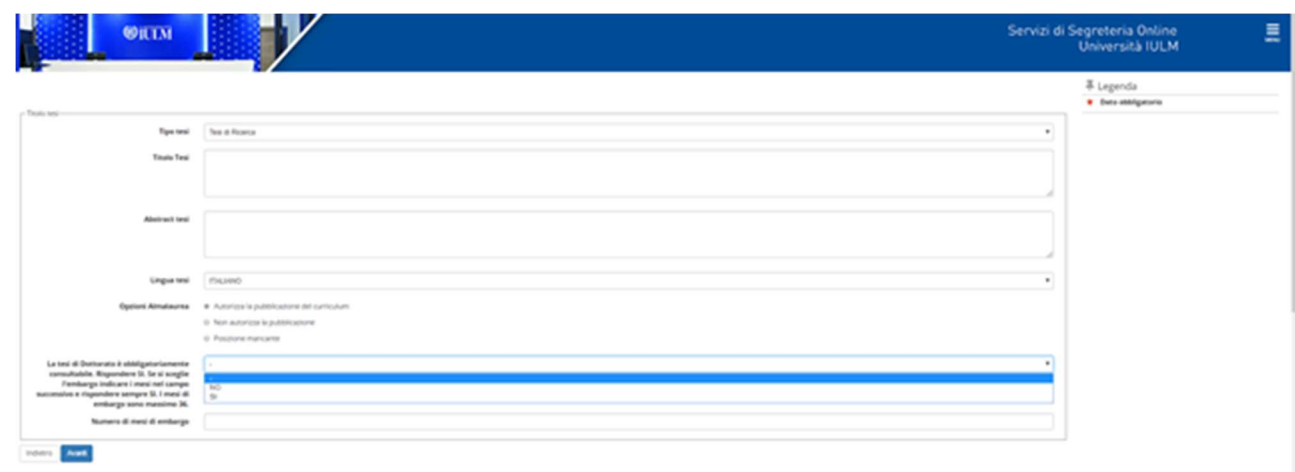

### 9. Settore scientifico

Scegliere l'Area dal menu a tendina e una volta scelta l'area si apre il menu a tendina relativo al Settore Scientifico Disciplinare al termine cliccare avanti.

# N. B. Il Settore Scientifico Disciplinare del dottorando corrisponde al Settore Scientifico Disciplinare del tutor

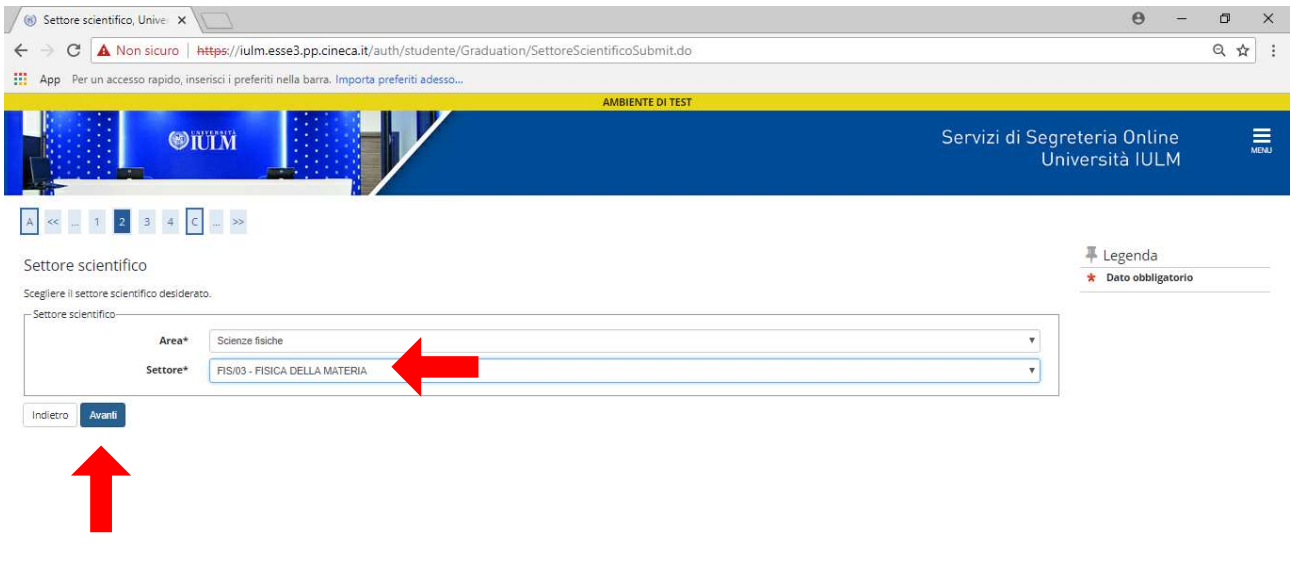

Informativa utilizzo cookie | © CINECA

# 10. Elenco relatori

 $Home$ 

Home

### Cliccare aggiungi

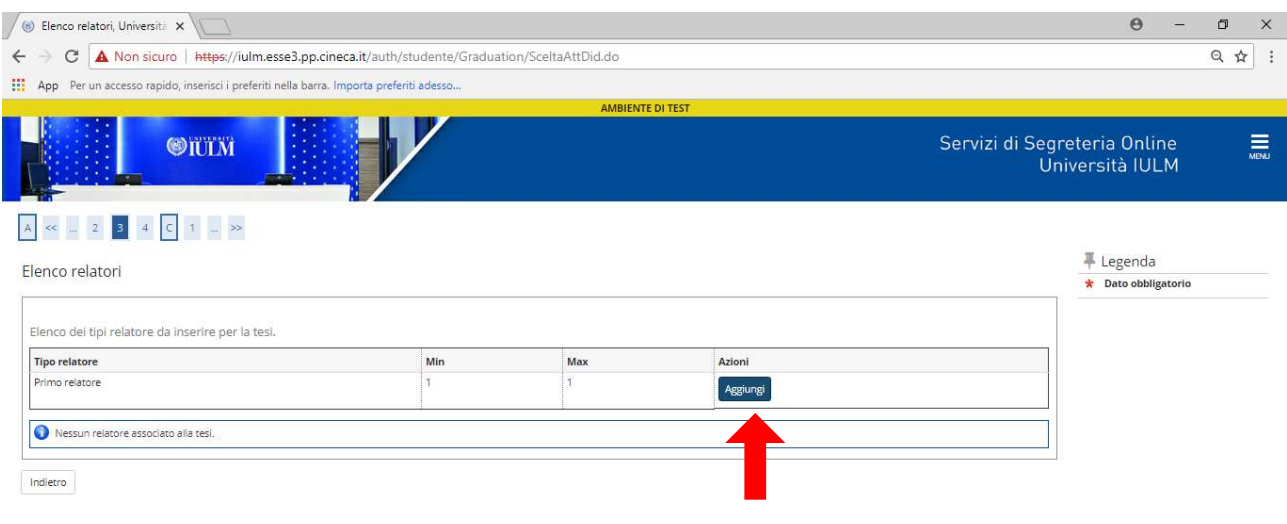

s<br>tiva utilizzo cookie | © CINECA

### 11. Ricerca relatore

Inserire le prime tre lettere del cognome del docente in maiuscolo e cliccare avanti, comparirà nell'elenco il nominativo del docente.

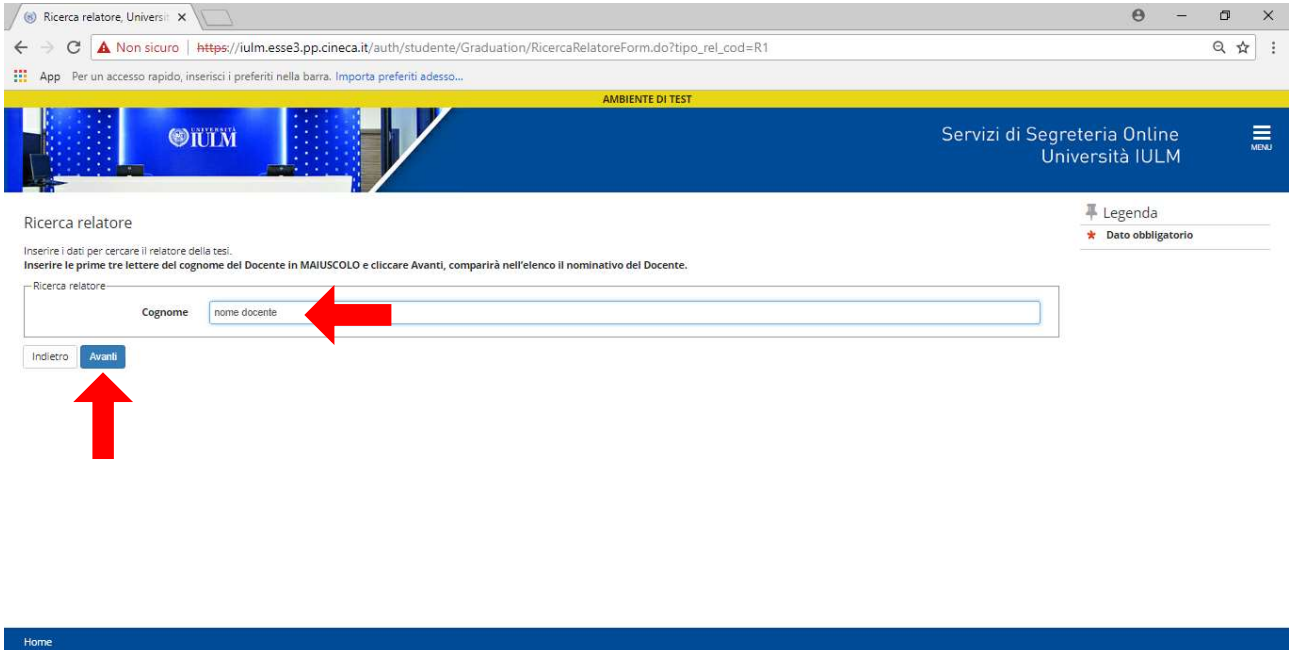

Selezionare accanto al nome del docente e cliccare avanti. Si raccomanda di verificare che il nome del docente sia corretto.

mativa utilizzo cookie | © CINECA

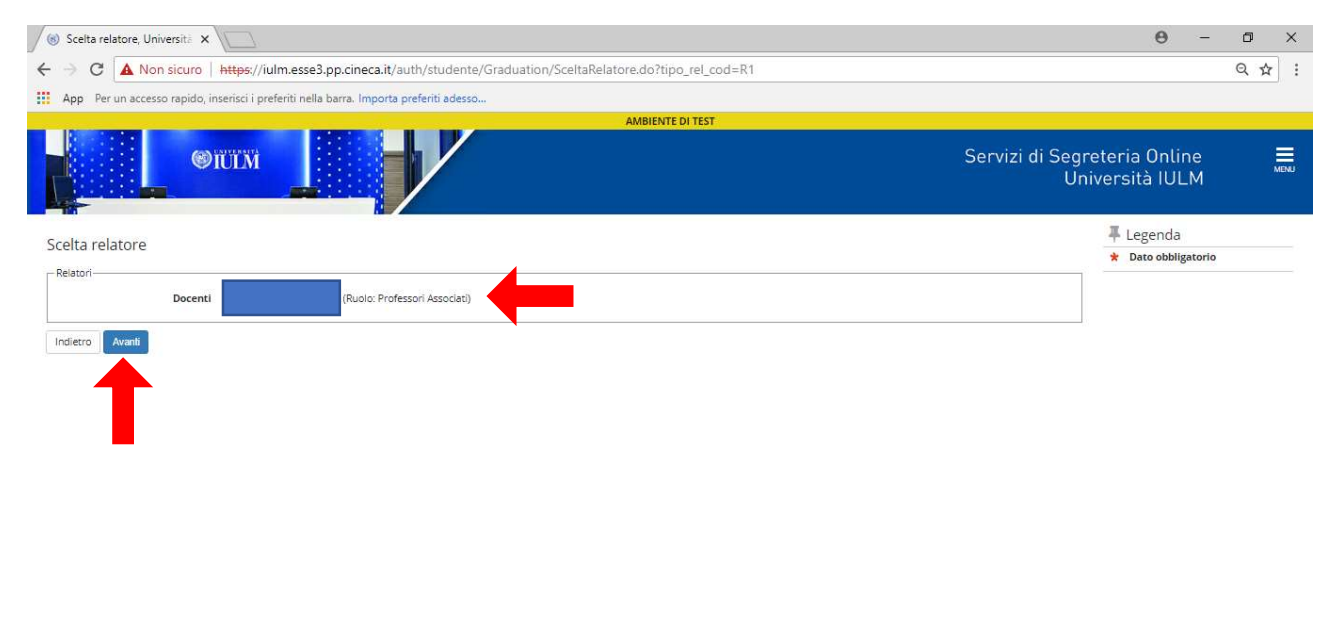

Informativa utilizzo cookie | © CINECA

#### Simple Elenco relatori, Università X  $\Theta = \Theta - X$  $\leftarrow \rightarrow \text{C}$  A Non sicuro | https://iulm.esse3.pp.cineca.it/auth/studente/Graduation/ElencoRelatori.do App Per un accesso rapido, inserisci i preferiti nella barra. Importa preferiti adesso... D Servizi di Segreteria Online<br>Università IULM  $\equiv$ **OTITM** A << = 2 3 4 C 1 = >>  $#$  Legenda Elenco relatori **x** Dato obbligatorio Elenco dei relatori associati alla tesi. Relatore Azioni **Tipo relatore** Primo relatore Elimina Indietro Avanti Home

### In caso di errore è possibile eliminare, in caso contrario cliccare avanti

### 14. Conferma titolo Cliccare avanti

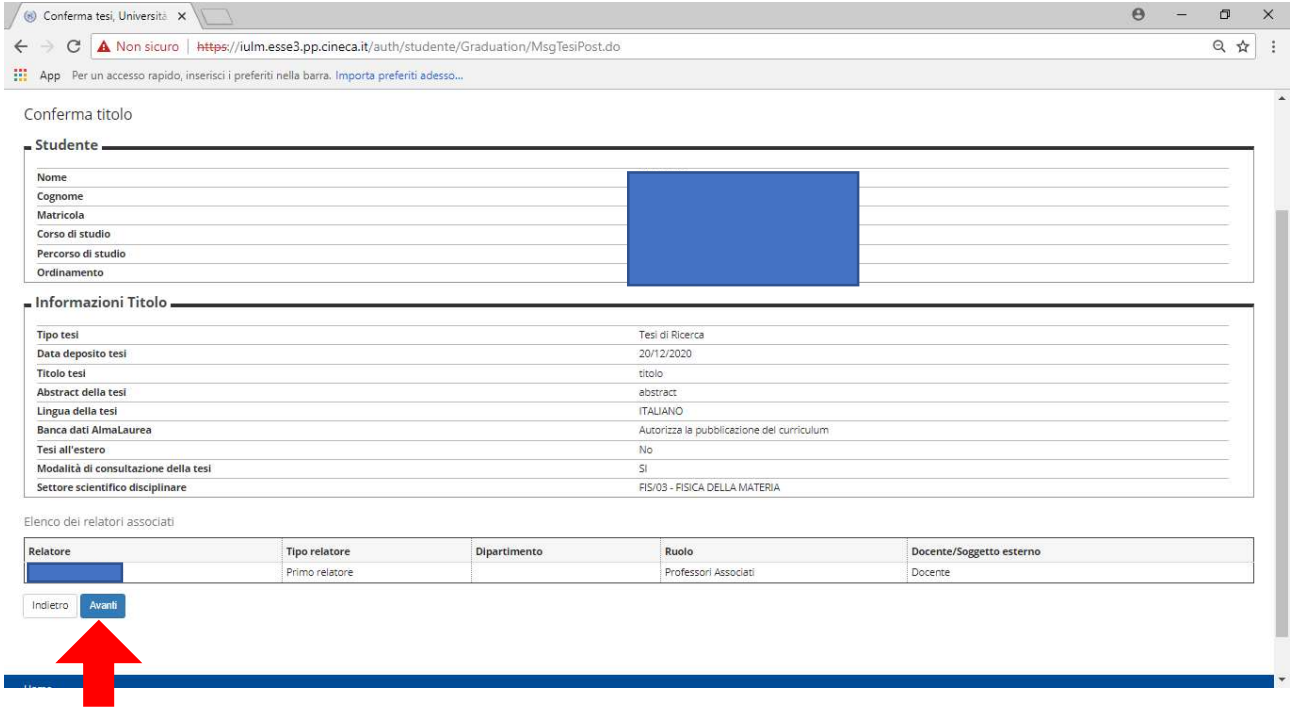

### 15. Gestione allegati tesi

Cliccare aggiungi nuovo allegato. Inserire gli allegati obbligatori: tesi, abstract, relazione finale, ricevuta ALMALAUREA e la declaratoria. In questa prima fase caricare solo i documenti dalla lettera a) alla lettera e) di pagina 1

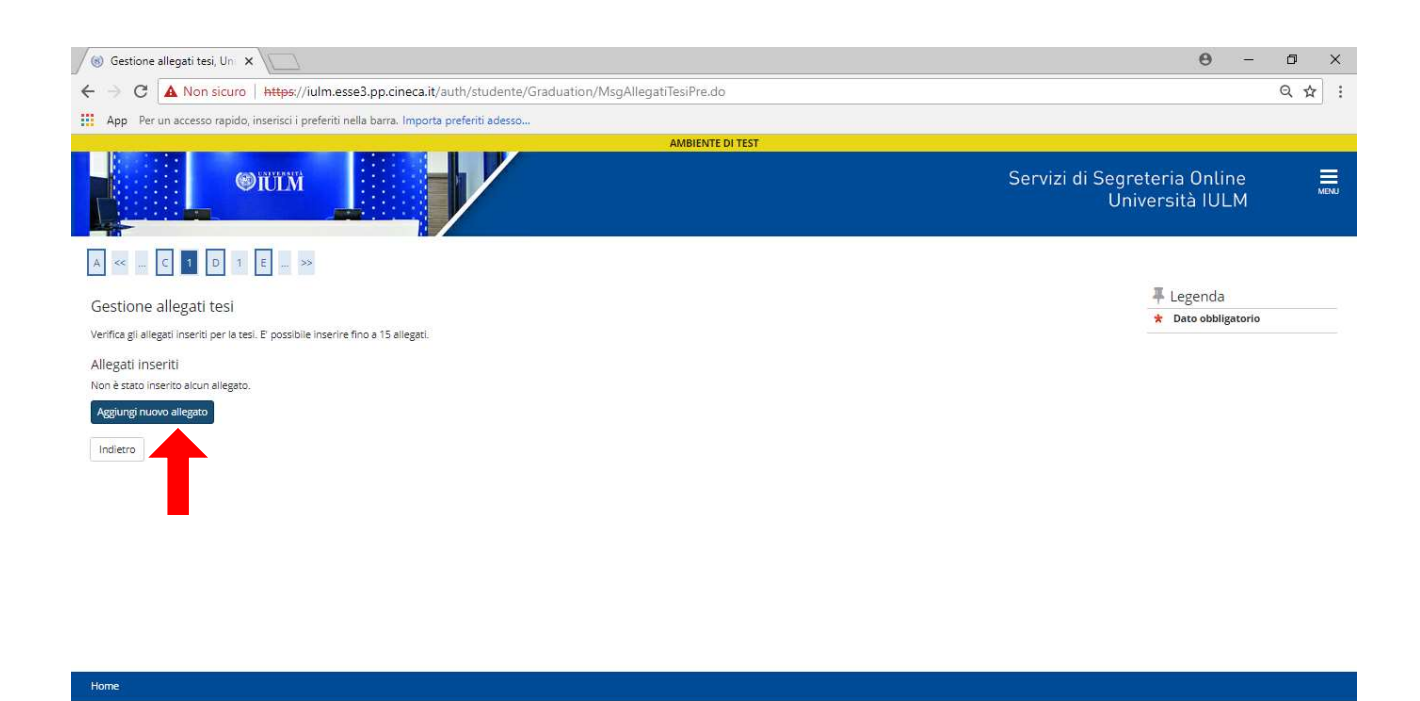

Selezionare dal menu a tendina il documento che si desidera allegare e compilare i campi obbligatori, cliccare scegli file e infine cliccare avanti. Ogni titolo deve corrispondere all'allegato effettivamente caricato. Ripetere l'operazione per tutti gli allegati.

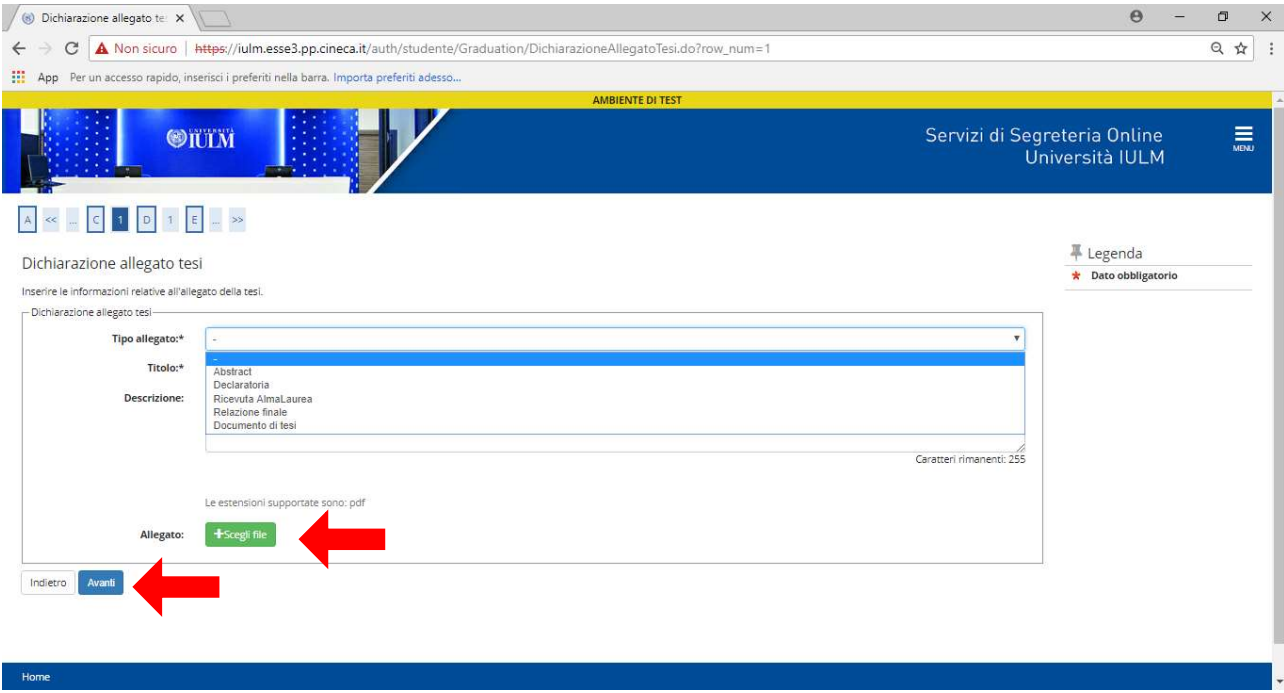

Al termine delle operazioni compare la seguente schermata, contente il riepilogo dei documenti presentati, è possibile in caso di errore rimuovere gli allegati e salvare gli allegati corretti. Al termine cliccare avanti. L'operazione potrà richiedere alcuni minuti. A questo punto potete inserire - cliccando su aggiungi nuovo allegato - i file riportati a pagina 1 dalla lettera f) alla lettera i): l'eventuale richiesta di embargo firmata dal dottorando e dal tutor, il nullaosta della Biblioteca, l'elenco delle pubblicazioni depositate nel repository di Ateneo Apeiron, l'istanza di certificazione Doctor Europaeus e tutti i file che ritenete utili. È possibile inserire fino a 15 allegati. Al termine del caricamento cliccare avanti.

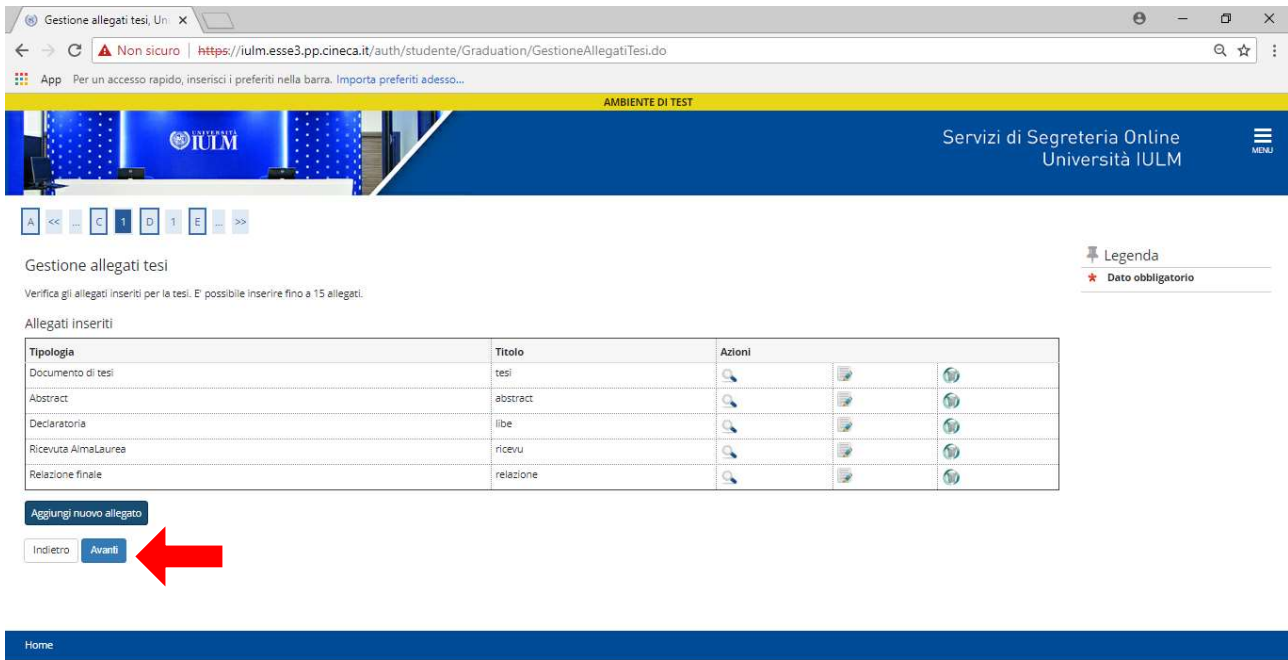

#### 16. Conferma inserimento domanda

Cliccare sul pulsante completa inserimento domanda.

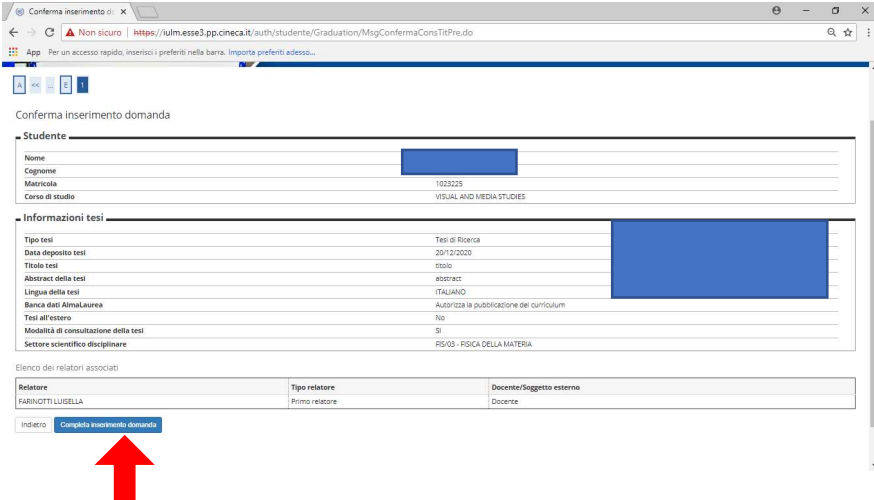

#### 17. Pagamento Tasse

Cliccare tasse. Comparirà una schermata con il riepilogo delle tasse pagate nel corso del triennio e la tassa con il cerchio rosso è quella relativa all'esame finale.

Nel caso in cui non fosse visibile ritornare alla schermata iniziale e cliccare su TASSE saranno riepilogate a quel punto tutte le tasse pagate e non pagate.

Scaricare l'avviso di pagamento PagoPA ed effettuare il pagamento. Trasmettere la ricevuta di pagamento a dottorati@iulm.it

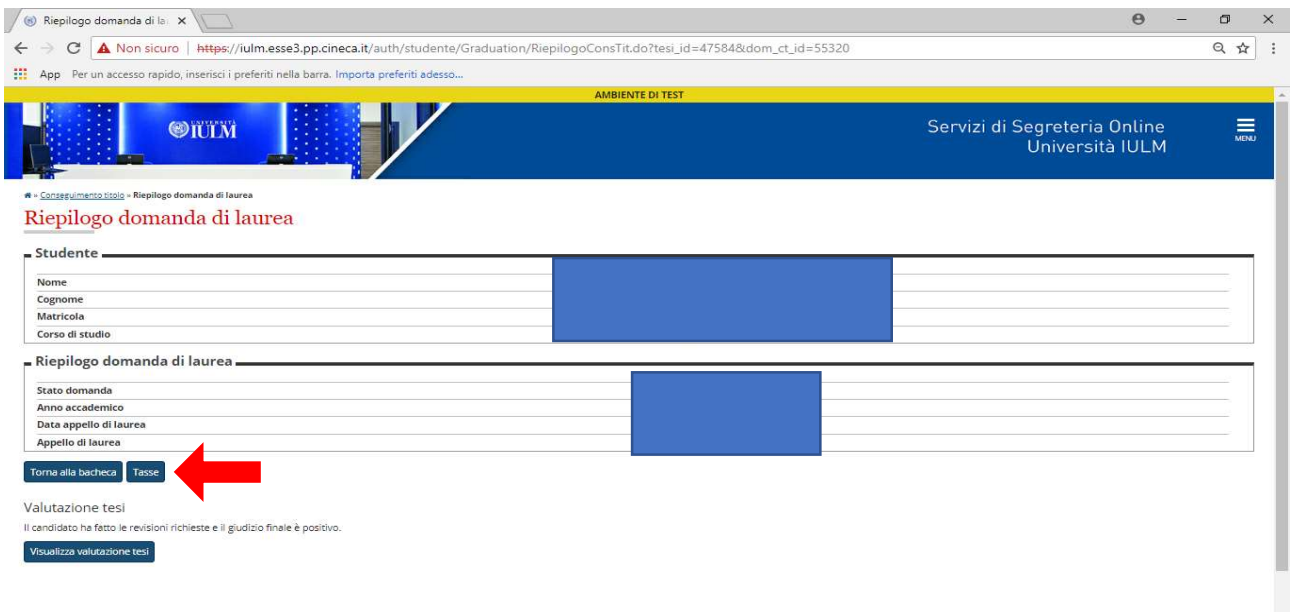

#### 18. Visualizza revisioni tesi

Quando entrambi i valutatori avranno completato il lavoro di revisione i dottorandi ricevono una mail con il seguente testo "Le chiediamo ora di prendere visione della valutazione presente nella bacheca conseguimento titolo della sua pagina Uniweb, disponibile al link: https://servizionline.iulm.it/Home.do"

Accedere a Laurea – conseguimento titolo – cliccare su visualizza dettaglio sessione e appello

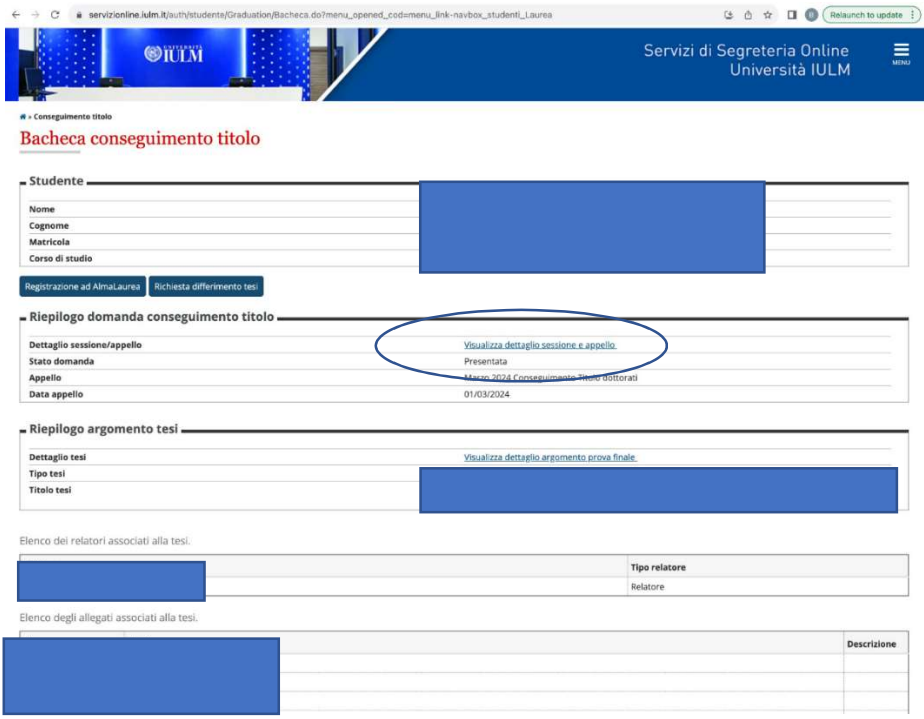

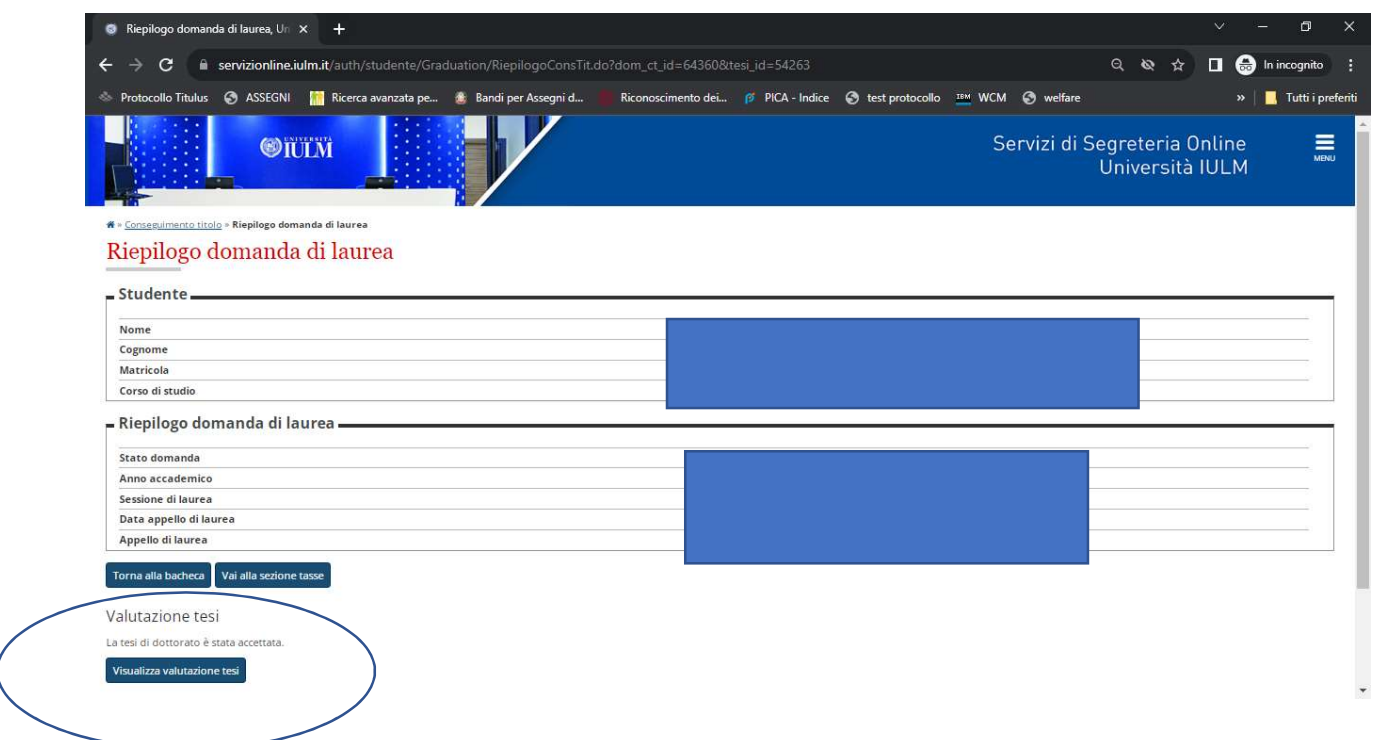

### 19. Visualizza revisioni tesi - Cliccare su visualizza valutazione tesi

19. Nel caso in cui fossero richieste revisioni alla tesi è necessario rientrare nella bacheca e ricaricare il file definito della tesi di dottorato accedendo al link: https://servizionline.iulm.it/Home.do cliccare "carica file definitivo".